LG Electronics

# Table of Contents

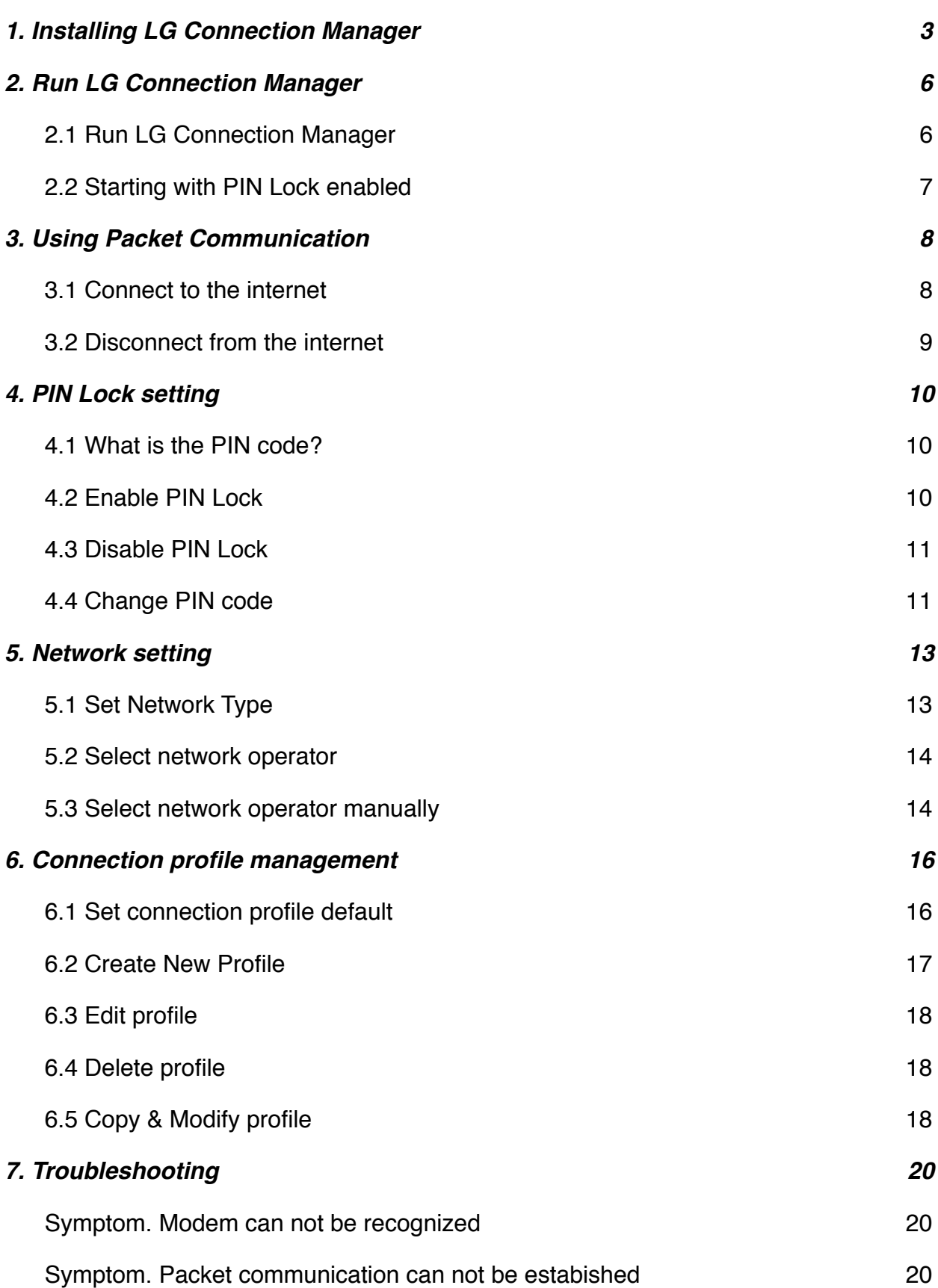

# <span id="page-2-0"></span>**1. Installing LG Connection Manager**

1.1 You need an install package to install LG CM into your Mac. The Install package is shipped with CD ROM.

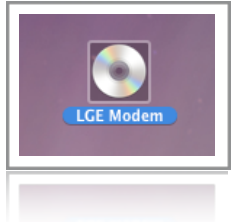

1.2 The downloadable image file(.dmg) containing an install package can be mounted just by double clicking the image icon. After their successful mounting you can see the install package.

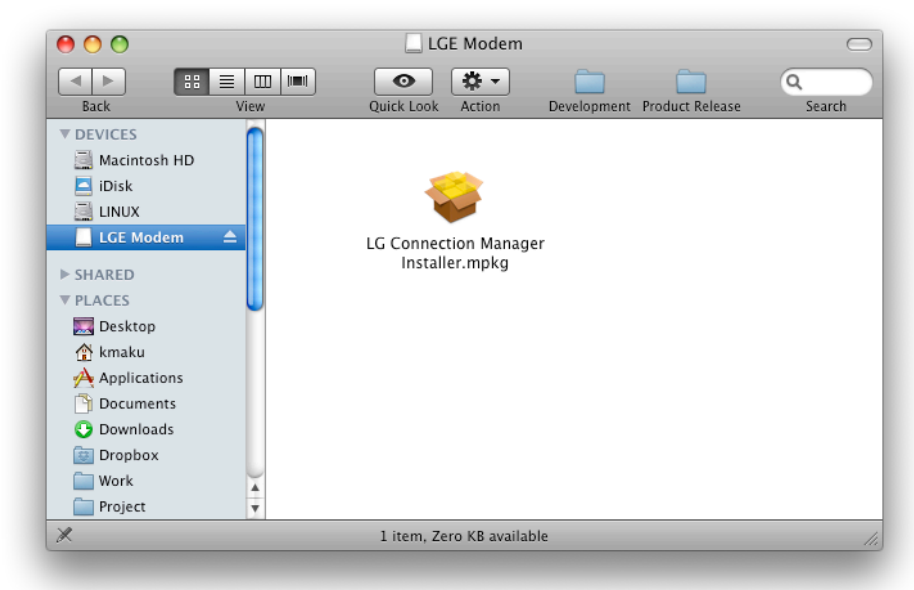

1.3 Start the LG\_CM Installer by double clicking it and you can see the introduction window. To proceed installation click the continue button located in the right bottom corner.

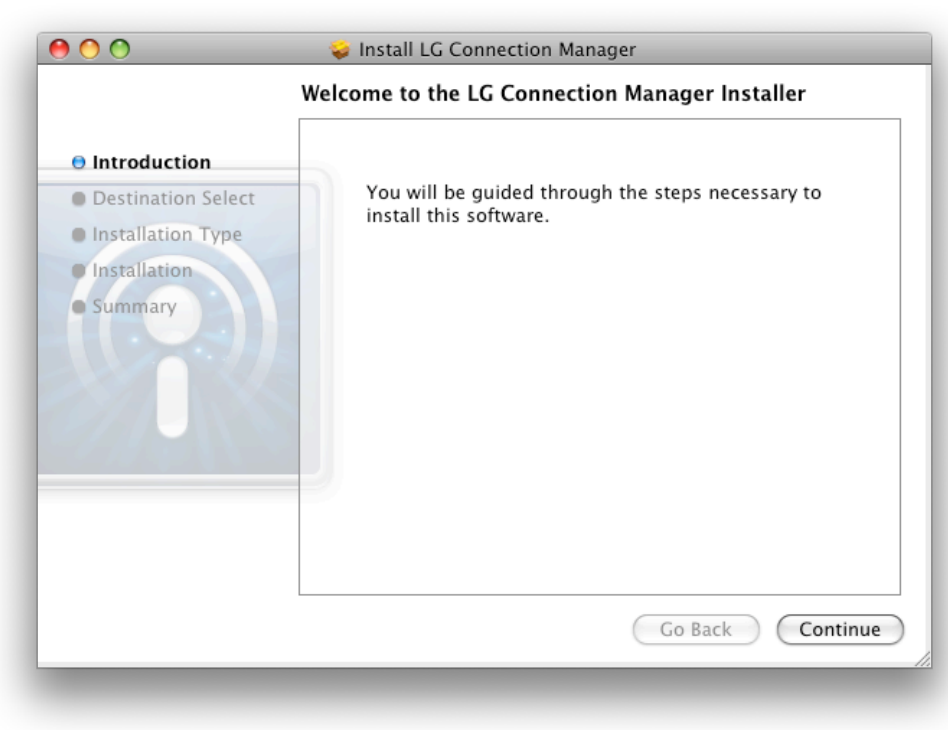

1.4 Click the install button located in the right bottom corner.

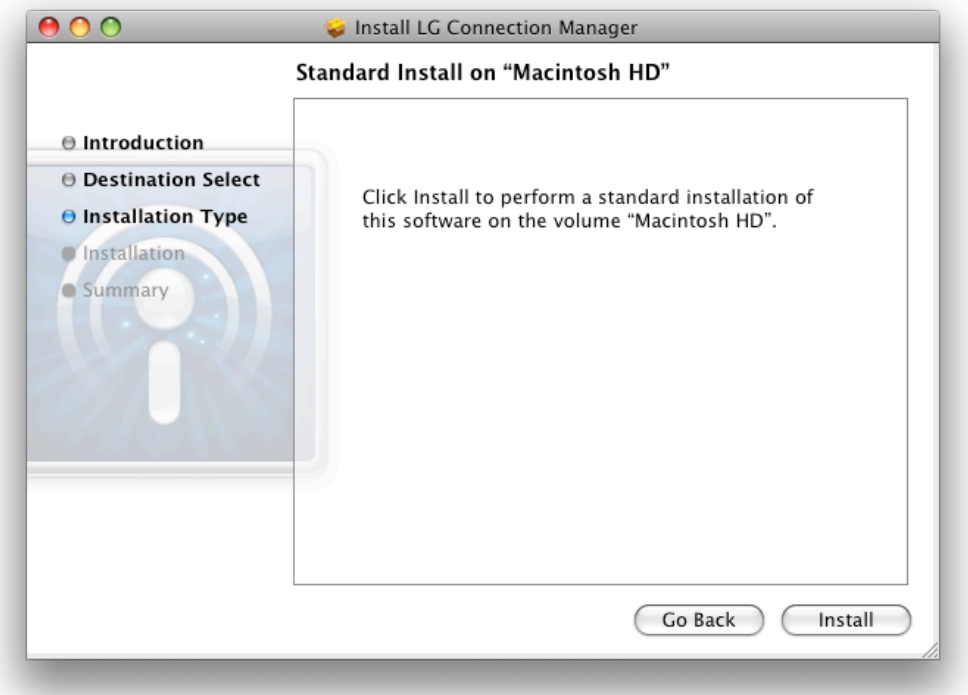

1.5 The system password input window will popup after starting installation. This password is your Mac system account password (The password can be set in System Preferences -> Accounts) . Type the correct password in the password text field. Then click OK button.

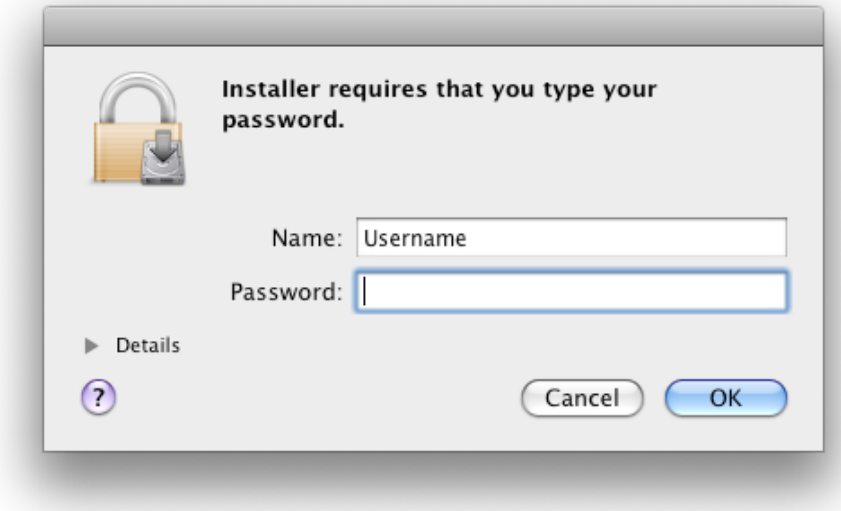

1.6 You can see the installation(of the application and the device driver) procedure in the installation window if you typed password correctly at the step 1.5.

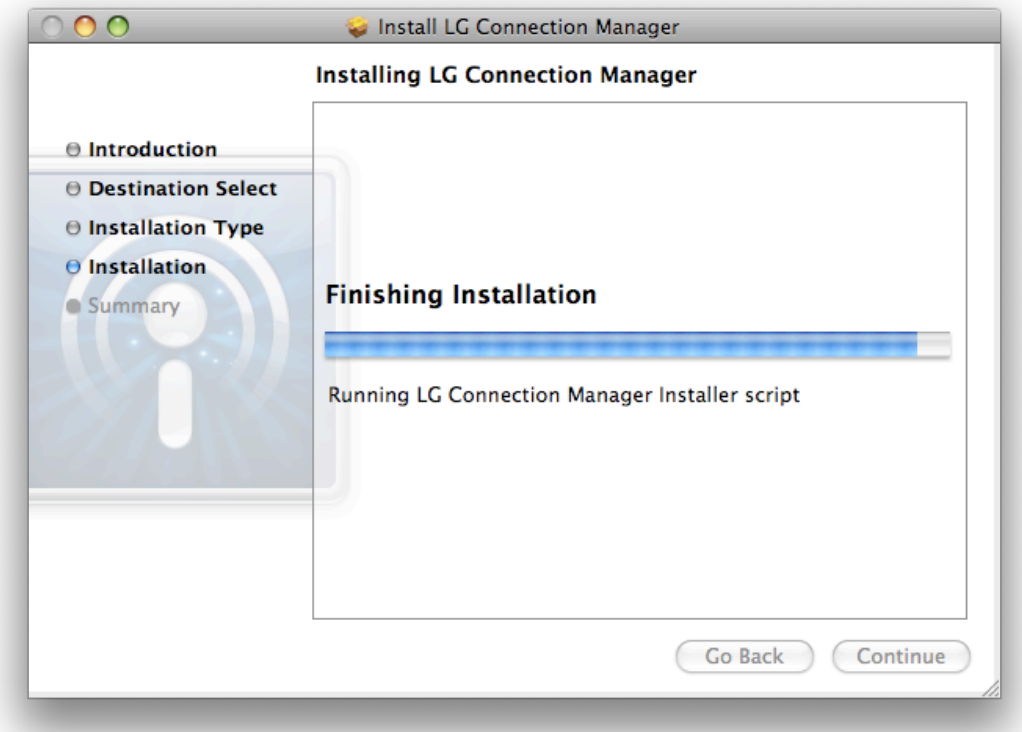

1.7 If the installation finished successfully you can see the "Install succeeded" text in the installation window. Click the Close button at the right bottom corner to finish LG CM installation.

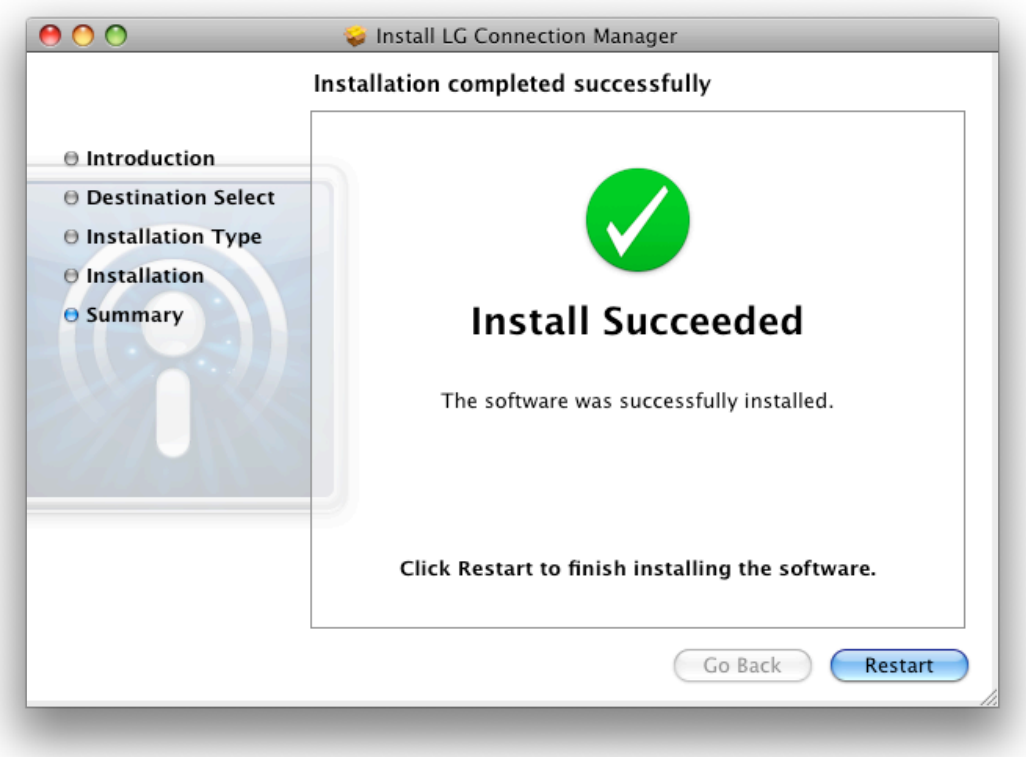

# <span id="page-5-0"></span>**2. Run LG Connection Manager**

# <span id="page-5-1"></span>**2.1 Run LG Connection Manager**

2.1.1 Connect your LG modem to your USB port. The CD ROM icon will be appeared on your desktop 1 or 2 seconds after connecting modem to your Mac. It is normal behavior that the modem works as CD ROM.

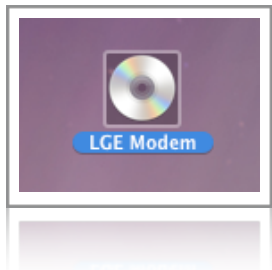

2.1.2 Run the LG CM application after connecting LG modem to USB port. The LG CM application can be found in the Applications PLACES of Finder if you installed it successfully through the installation process described in section 1.

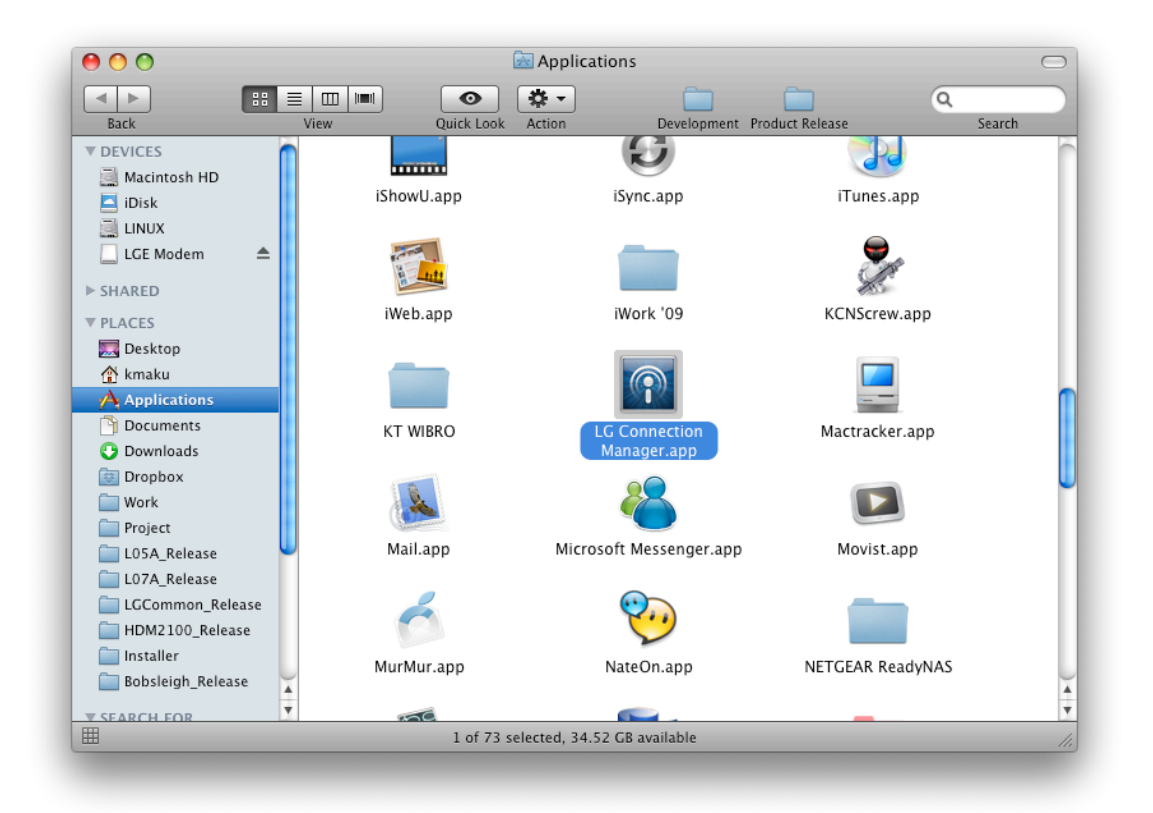

2.1.3 You can run the LG CM just by double clicking LG Connection Manager application icon.

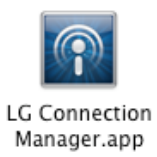

2.1.4 You can see the LG CM window like a figure below if the application start successfully.

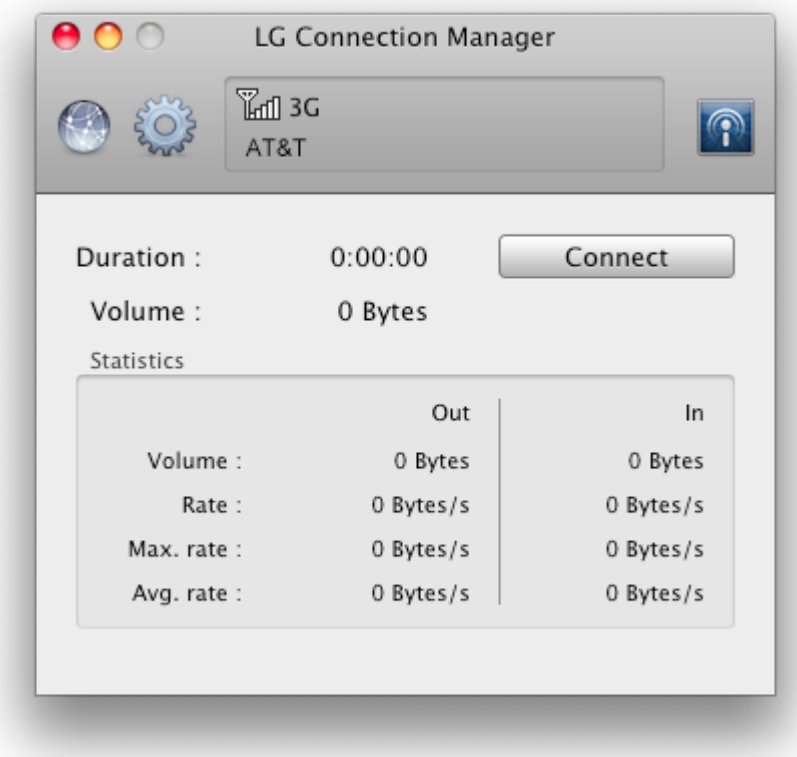

## <span id="page-6-0"></span>**2.2 Starting with PIN Lock enabled**

If your SIM card is PIN Lock enabled, LG Connection Manager will require your PIN code input only the every first time you start the LG Connection Manager after your modem is attached to your Mac.

2.2.1 When LG Connection Manager started, it will show you PIN code input sheet.

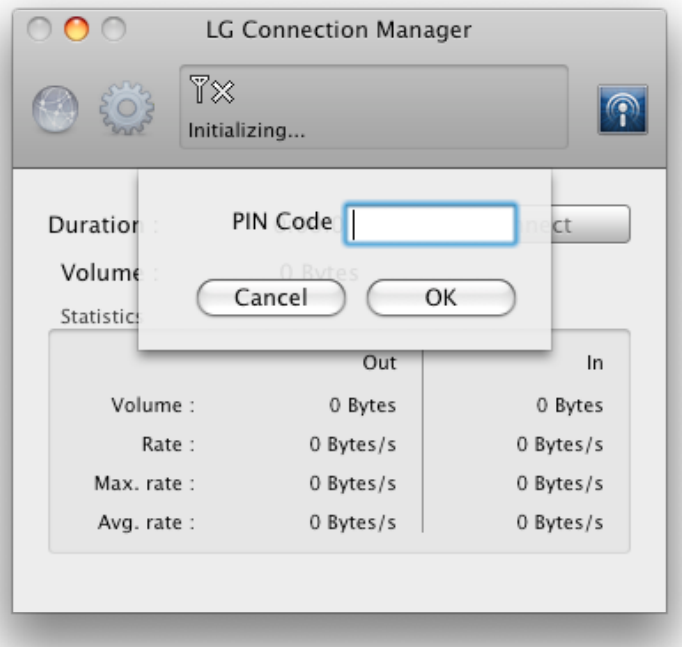

2.2.2 Input the exact PIN code into PIN Code text field. And click "OK" button. Refer 4.PIN code setting section for more information about enabling or disabling PIN Lock.

# <span id="page-7-0"></span>**3. Using Packet Communication**

Packet Communication(Internet communication)enables you to access internet wirelessly. For successful packet communication you need to verify connection profile setting properly. You can check how to set connection profile at the 6.Connection profile management section.

### note:

The LG Connection Manager provides 2 factory predefined connection profiles. One of them is "ISP" and the other is "AT&T Mobile". When you try to establish internet connection with one of them it can be failed to establish internet connection according to network environment. In this case LG Connection Manager retries to connect with the other factory predefined profile. And the last used profile will be set "Default" if it is connected successful. So, next time you would try to connect to internet, the last one connected with successfully will be used.

# <span id="page-7-1"></span>**3.1 Connect to the internet**

3.1.1 Attach your modem to your Mac(via USB).

3.1.2 Run LG Connection Manager.

3.1.3 After running LG Connection Manager. Click "Connect to Internet" tool bar button.

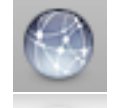

3.1.4 Click Connect button in the window(Connect to internet)

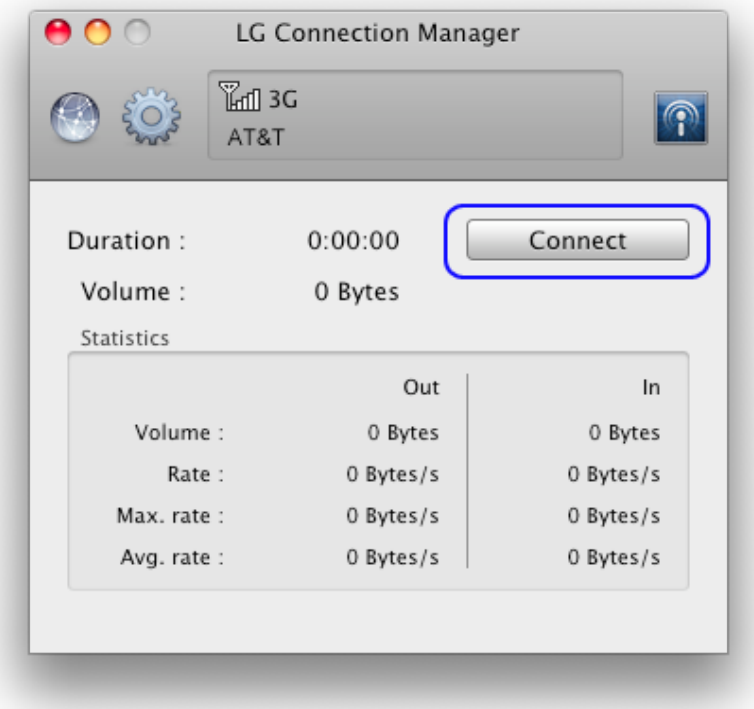

3.1.5 You can see packet communication icon appeared and packet communication statistics changed if connection established successfully.

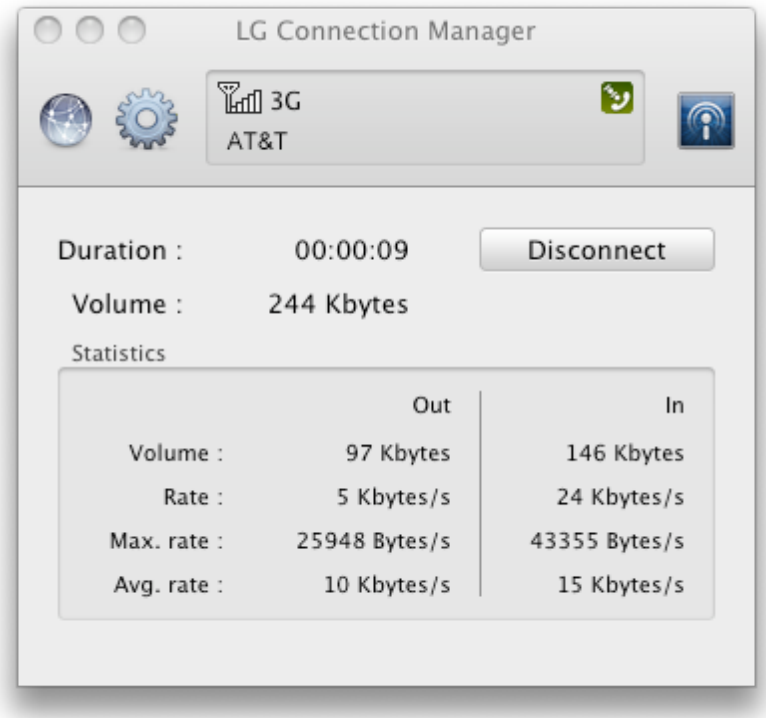

# <span id="page-8-0"></span>**3.2 Disconnect from the internet**

3.2.1 While connecting to the internet, you can see "Disconnect" button instead of "Connect" button. To disconnect from the internet, just click it.

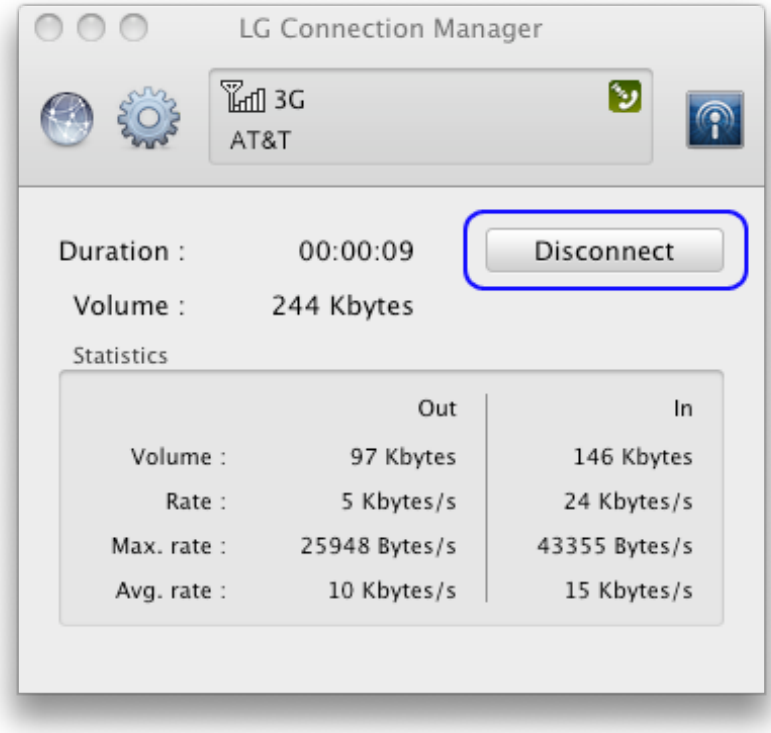

# <span id="page-9-0"></span>**4. PIN Lock setting**

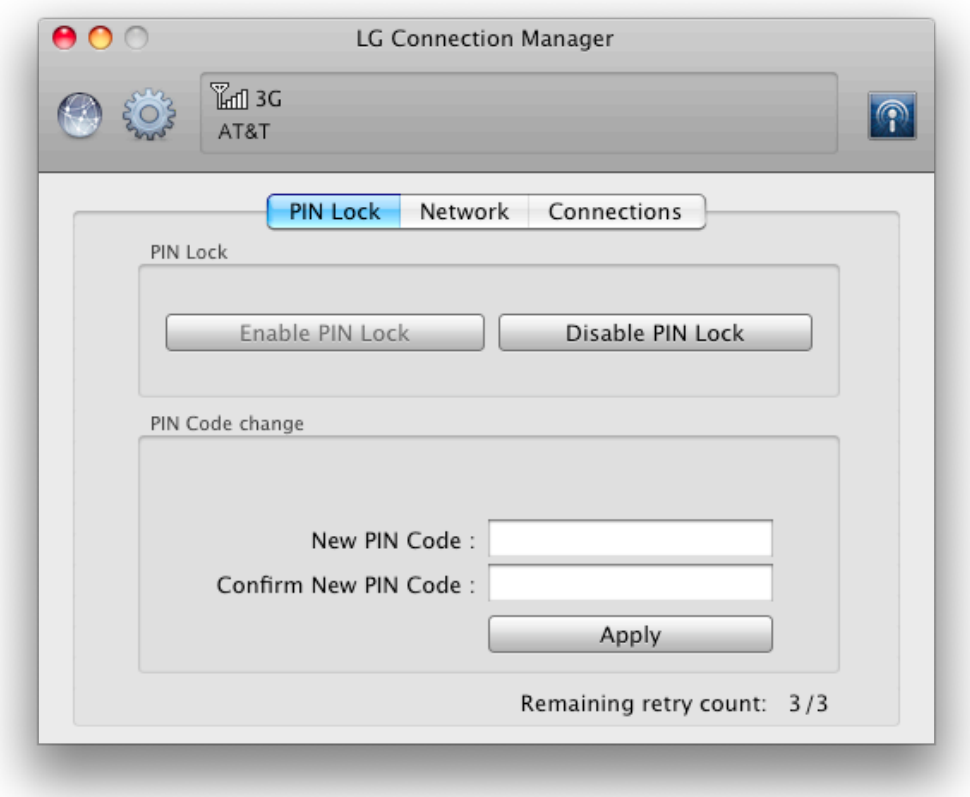

### <span id="page-9-1"></span>**4.1 What is the PIN code?**

You can set PIN<sup>1</sup> code for your SIM<sup>2</sup> card. The default setting for PIN code is "0000". The PIN code is a 4 to 8-digit security code. This code is used to prevent accessing modem from any other unauthorized users.

# <span id="page-9-2"></span>**4.2 Enable PIN Lock**

You can activate PIN Lock. After activating PIN Lock you have to pass PIN Lock every time modem is connected to USB port.

4.2.1 Click "Setting" toolbar button on the tool bar.

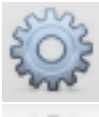

4.2.2 Select "PIN Lock" tab **PIN Lock** Network Connections

4.2.3 Click "Enable PIN Lock" button. If your SIM card is already enabled PIN Lock, "Enabled PIN Lock" is disabled.

Enable PIN Lock

<span id="page-9-3"></span><sup>&</sup>lt;sup>1</sup> Personal Identification Number

<span id="page-9-4"></span><sup>2</sup> Short for Subscriber Identity Module

4.2.4 Enter PIN code and click "OK" button. The default set PIN code is "0000". If you enter wrong PIN code 3 times, your SIM card will be blocked

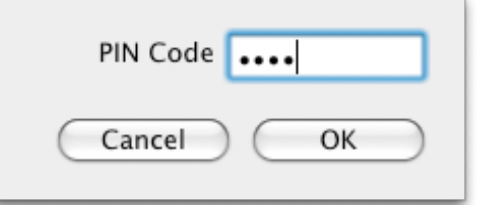

### <span id="page-10-0"></span>**4.3 Disable PIN Lock**

If your SIM card is disabled PIN Lock, It is not needed to pass PIN Lock anymore. Be careful not to use your modem by unauthorized users.

4.3.1 Click "Setting" toolbar button on the tool bar.

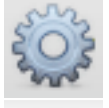

4.3.2 Select "PIN Lock" tab PIN Lock Network Connections

4.3.3 Click "Disable PIN Lock" button. If your SIM card is already disabled PIN Lock, "Disabled PIN Lock" is disabled.

Disable PIN Lock

4.3.4 Enter PIN code and click "OK" button.

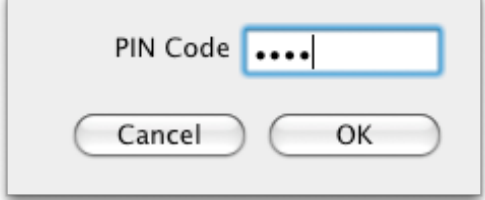

### <span id="page-10-1"></span>**4.4 Change PIN code**

You can change PIN code for your needs. The default set PIN code is "0000". PIN code is a 4 to 8-digit code. Be sure not to forget changed PIN code.

4.4.1 Click "Setting" toolbar button on the tool bar.

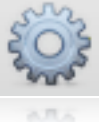

4.4.2 Select "PIN Lock" tab. For changing your PIN code SIM card must be SIM Lock enabled. If your SIM card is not locked please enable PIN Lock code.(refer 4.2 Enabled PIN Lock)

**PIN Lock** Network Connections

4.4.3 Input "New PIN Code" text field and "Confirm New PIN Code" text field with the same new PIN code you want. Click "Apply" button.

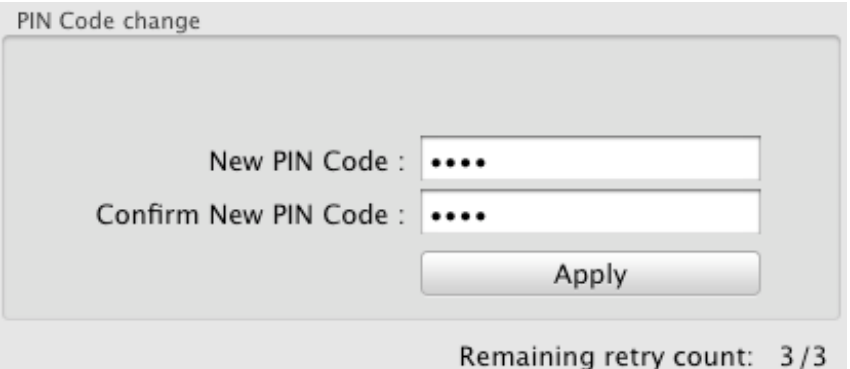

4.4.4 To change your PIN code you have to verify current PIN code. Input your current PIN code into the PIN Code text field then click "OK" button.

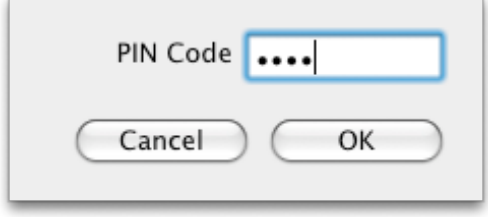

# <span id="page-12-0"></span>**5. Network setting**

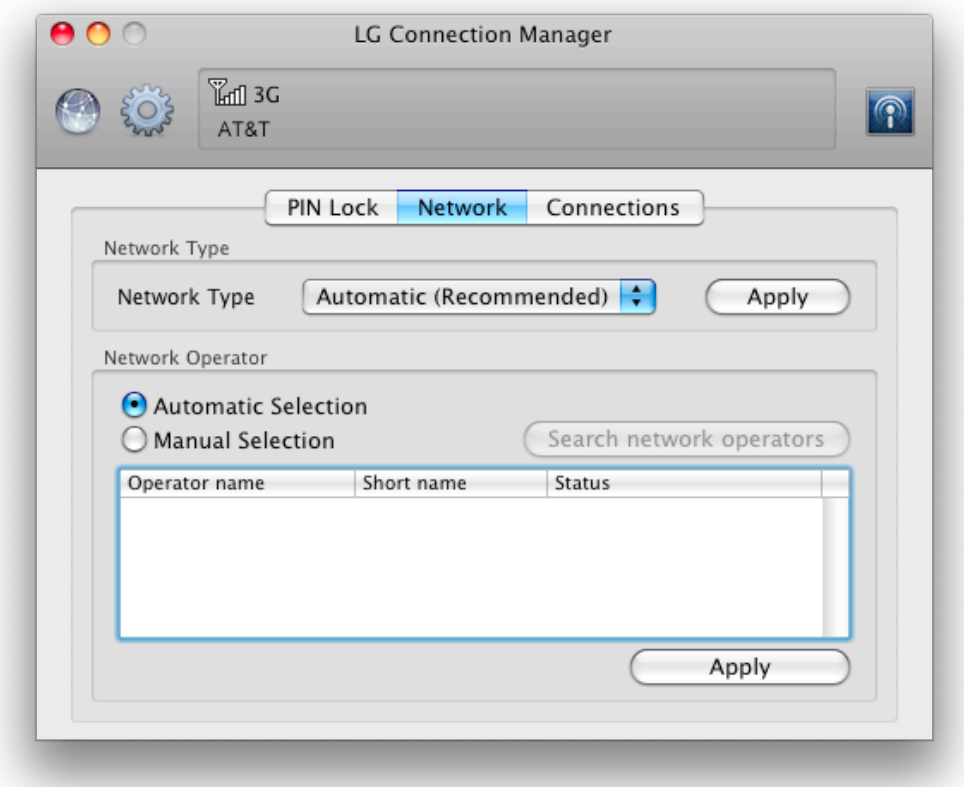

# <span id="page-12-1"></span>**5.1 Set Network Type**

Network type is used to select preferred system(GS[M3](#page-12-2) / WCDM[A4\)](#page-12-3).

5.1.1 Select Network type at the combo box list. Selectable network type is listed below.

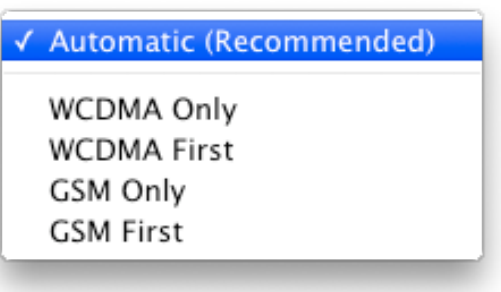

- Automatic : Dual mode, no preference
- WCDMA only : Single mode, WCDMA only
- WCDMA first : Dual mode, WCDMA first
- GSM only : Single mode, GSM only
- GSM first : Dual mode, GSM first

<span id="page-12-2"></span><sup>3</sup> Short for Global System for Mobile Communication

<span id="page-12-3"></span><sup>4 3</sup>G. A third generation mobile communication network complying with 3GPP Global standard.

5.1.2 Click "Apply" button located at the just right of combo box to apply selected network type.

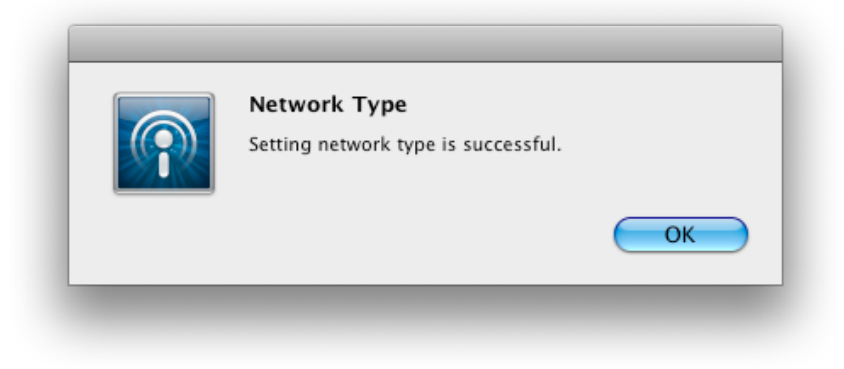

# <span id="page-13-0"></span>**5.2 Select network operator**

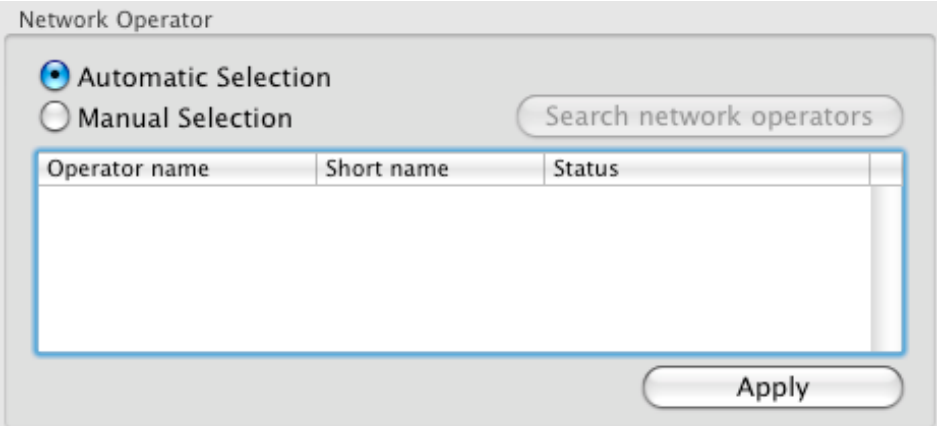

You can select network operator manually at this setting window. This is useful in the case of overseas use. You can select one within the two options Automatic and Manual.

- Automatic Selection : You don't need to select network operator manually. This option will search operator automatically and select one available according to Network Type selection. (Refer to **5.1.1 Network Type selection**)
- Manual Selection : This option enables you to select operator manually. You can search available operator and select one you want among them.

#### <span id="page-13-1"></span>**5.3 Select network operator manually**

5.3.1 Click "Setting" toolbar button on the tool bar.

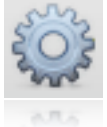

5.3.2 Select "Network" tab

PIN Lock Network Connections

5.3.3 Select Manual Selection radio button in the Network Operator box. Then you will see informative sheet saying that operator search will take some seconds. Click "OK" button to go on.

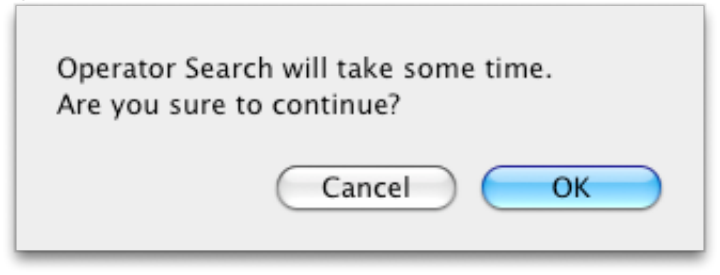

5.3.4 After scanning network operators, you will see scanned network operators listed in the table.

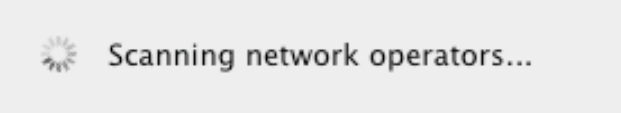

5.3.5 Select one operator you want in the list. Click "Apply" button located at the below of the list to select. The status column shows you wether it can be selected or not. You can select only a network operator has "Enabled" status.

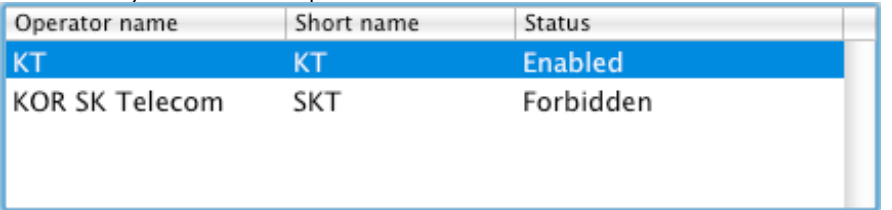

*\*Searched result may be differ as your network evironment*

# <span id="page-15-0"></span>**6. Connection profile management**

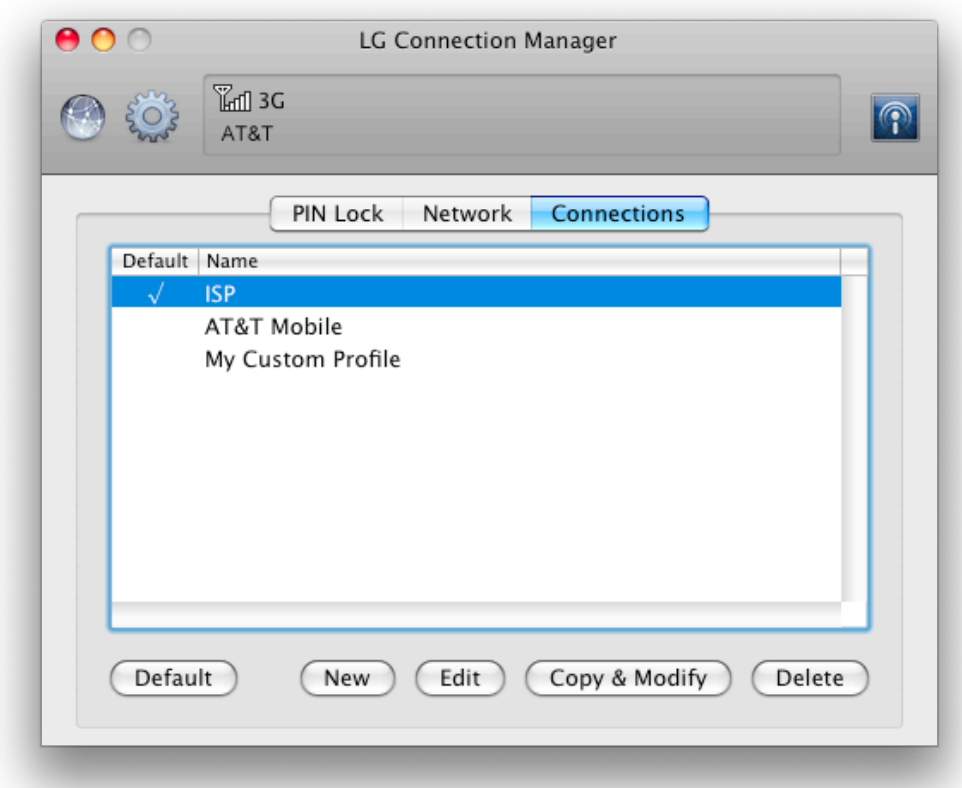

Connection profile is the information used for packet communication (Internet connection). The profile has some property like APN<sup>5</sup>, user name, password etc. You can have some connection profiles, and select a appropriate profile for packet communication according to a network operator.

LG Connection Manager offers two predefined connection profile<sup>6</sup>. They are used for AT&T packet communication. These profiles can not be modified and removed.

# <span id="page-15-1"></span>**6.1 Set connection profile default**

In this application, "Default" profile means that it is used to establish packet communication. So, you have to make appropriate profile to be default for successful packet communication.

6.1.1 Click "Setting" toolbar button on the tool bar.

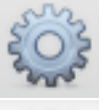

6.1.2 Select "Connections" tab

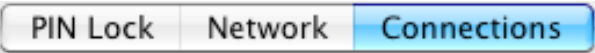

<span id="page-15-2"></span><sup>5</sup> Short for Access Point Name

<span id="page-15-3"></span><sup>6</sup> These profile names are ISP and AT&T Mobile

6.1.3 Select one of the profile list you want to make it default and click "Default" button at the left bottom corner. You can see check mark front of selected profile name. Next time you try to connect, This default profile will be used.

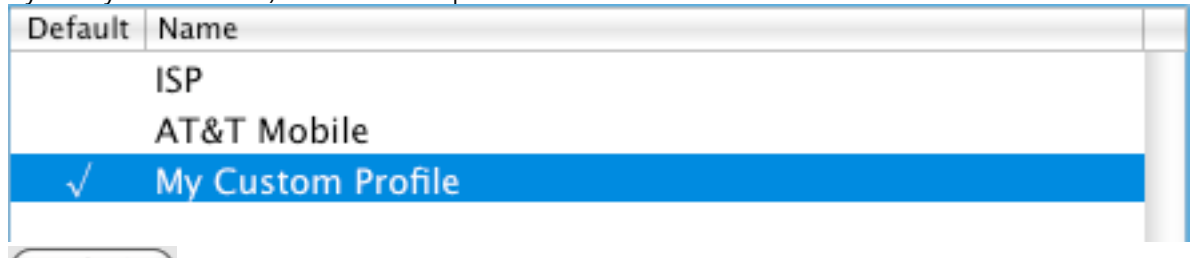

Default

# <span id="page-16-0"></span>**6.2 Create a New Profile**

You can create new profile for your choice.

6.2.1 Click "Setting" toolbar button on the tool bar.

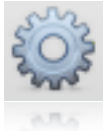

6.2.2 Select "Connections" tab PIN Lock Network Connections

6.2.3 Click "New" button.

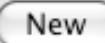

6.2.4 Input profile information into a each field in the new profile sheet.

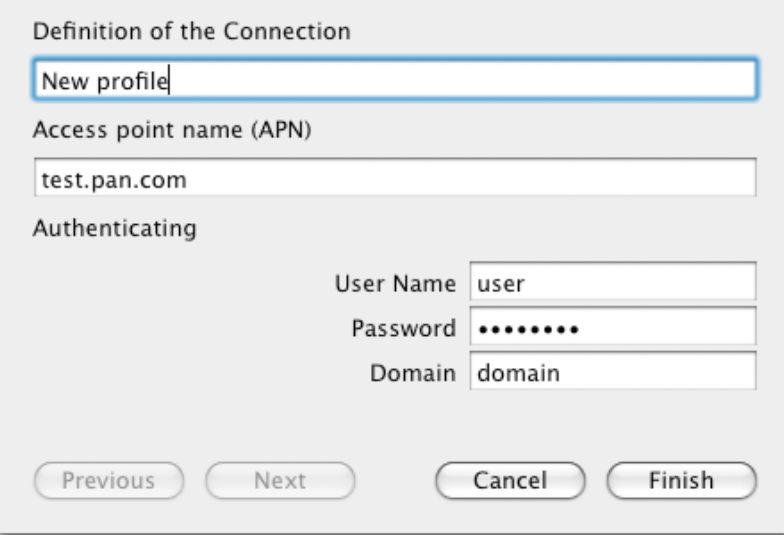

- Definition of the Connection : In short, profile name. It is used to identify profile. You can name it as you wish. This property is required.
- Access point name(APN) : Access point name is required. APN is gained by asking network operator you are connecting.
- User Name, Password, Domain : This properties are optional. These are also gained by asking network operator you are connecting.

6.2.5 Click "Finish" button. Finish

# <span id="page-17-0"></span>**6.3 Edit a profile**

You can edit profile you created. The factory predefined two profiles<sup>7</sup> can not be modified.

6.3.1 Click "Setting" toolbar button on the tool bar.

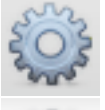

6.3.2 Select "Connections" tab PIN Lock Network Connections

6.3.3 Select a profile you want to edit. And click "Edit" button.

Edit

6.3.4 Edit each profile information at the each field. Refer to 6.2.4 for how to input each property field information.

6.3.5 Click "Finish" button. Finish

# <span id="page-17-1"></span>**6.4 Delete a profile**

You can delete profile you created. The factory predefined two profiles can not be deleted.

6.4.1 Click "Setting" toolbar button on the tool bar.

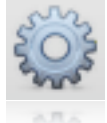

6.4.2 Select "Connections" tab PIN Lock Network Connections

6.4.3 Select a profile you want to delete. And click "Delete" button. If deleted profile is "Default" profile, "Default" profile will be changed to the first profile automatically. Delete

# <span id="page-17-2"></span>**6.5 Copy & Modify a profile**

"Copy & Modify profile" provides another way to create user custom profile. You can bring profile information from the predefined profile list for each country and operator and customize it as your need. It is useful for overseas uses.

6.5.1 Click "Setting" toolbar button on the tool bar.

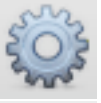

6.5.2 Select "Connections" tab PIN Lock Network Connections

<span id="page-17-3"></span><sup>7</sup> These profile names are "ISP" and "AT&T Mobile"

6.5.3 Click "Copy & Modify" button below the profile list.

Copy & Modify

6.5.4 Select Country and Operator from the each combo box. Then you can see the list of predefined profile. Select one of them and click "Next" button.

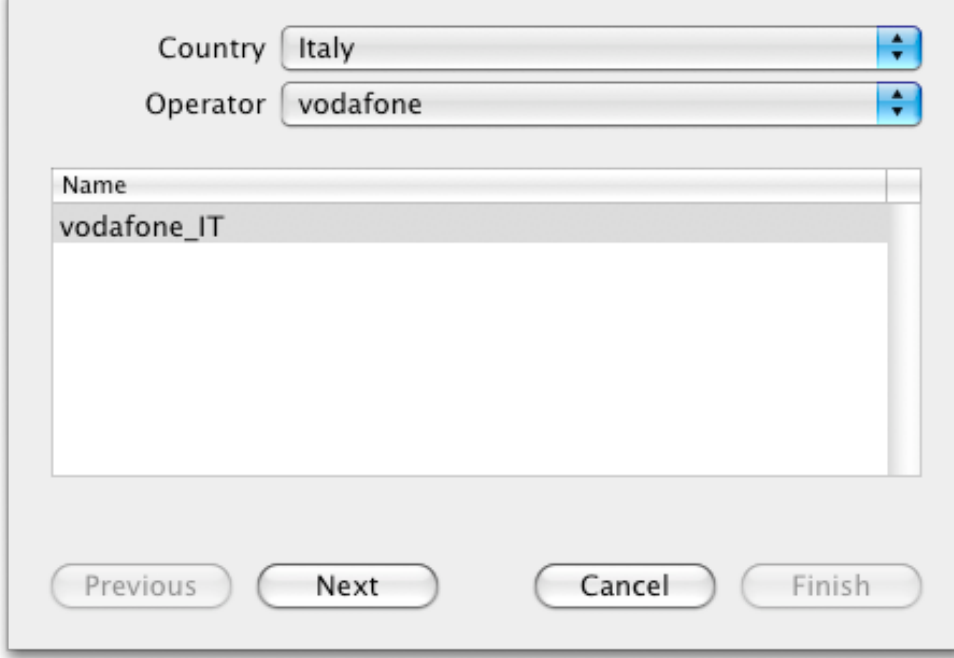

6.5.5 At the profile editing window, change properties you want properly. Refer 6.2.4 to examine what the each property means.

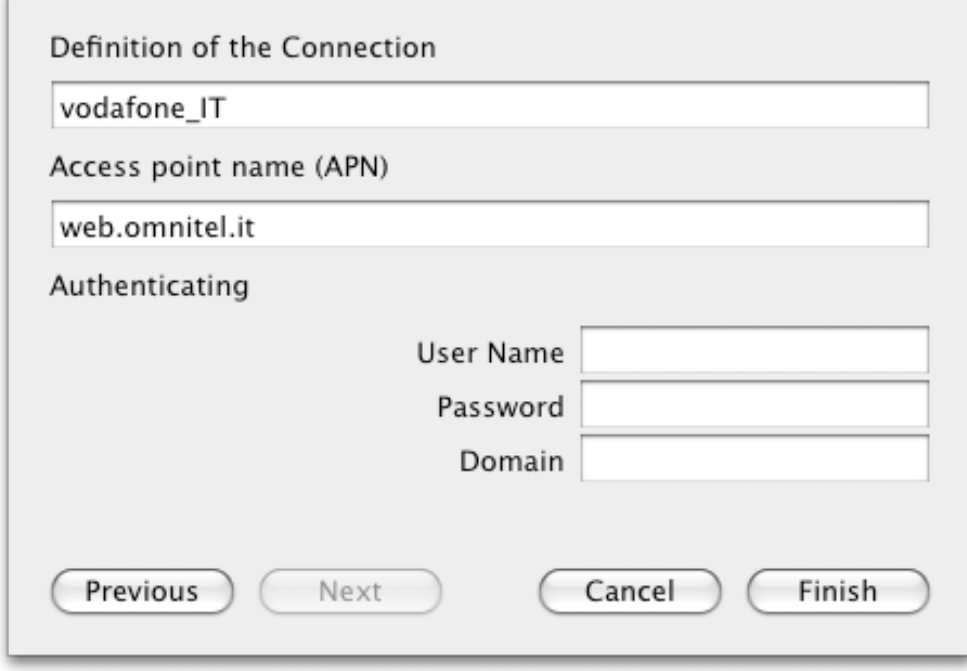

6.5.6 Click "Finish" when editing is done. Finish

# <span id="page-19-0"></span>**7. Troubleshooting**

## <span id="page-19-1"></span>**Symptom. Modem can not be recognized**

### check1.

Check if your modem attached to on your Mac. If Yes, Reinsert modem into a USB port of your Mac.

### check2.

Modem driver may have chance to be corrupted. Try to reinstall with LG Connection Manager Installer and restart your system (See P.3).

### <span id="page-19-2"></span>**Symptom. Packet communication can not be estabished**

#### check1.

The connection profile may not be correct. Please check connection profile is properly set. And check "Default" profile is marked correctly you wish to use. (See P.16) You should acquire correct profile (with APN) information from the service provider.

#### check2.

Be sure network signals are received in the service area.